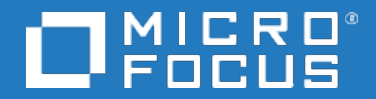

# Application Performance Management

Software Version: 9.50

## Dynamic Partitioning Tool - Best Practices

Document Release Date: 2018 Software Release Date: 2018

#### Legal notices

#### **Warranty**

The only warranties for products and services of Micro Focus and its affiliates and licensors ("Micro Focus") are set forth in the express warranty statements accompanying such products and services. Nothing herein should be construed as constituting an additional warranty. Micro Focus shall not be liable for technical or editorial errors or omissions contained herein. The information contained herein is subject to change without notice.

#### Restricted rights legend

Confidential computer software. Except as specifically indicated otherwise, a valid license from Micro Focus is required for possession, use or copying. Consistent with FAR 12.211 and 12.212, Commercial Computer Software, Computer Software Documentation, and Technical Data for Commercial Items are licensed to the U.S. Government under vendor's standard commercial license.

### Copyright notice

© Copyright 2005 - 2018 Micro Focus or one of its affiliates

### Trademark notices

Adobe® and Acrobat® are trademarks of Adobe Systems Incorporated.

AMD, the AMD Arrow symbol and ATI are trademarks of Advanced Micro Devices, Inc.

Citrix® and XenDesktop® are registered trademarks of Citrix Systems, Inc. and/or one more of its subsidiaries, and may be registered in the United States Patent and Trademark Office and in other countries.

Google™ and Google Maps™ are trademarks of Google Inc.

Intel®, Itanium®, Pentium®, and Intel® Xeon® are trademarks of Intel Corporation in the U.S. and other countries.

iPad® and iPhone® are trademarks of Apple Inc.

Java is a registered trademark of Oracle and/or its affiliates.

Linux® is the registered trademark of Linus Torvalds in the U.S. and other countries.

Microsoft®, Windows®, Lync®, Windows NT®, Windows® XP, Windows Vista® and Windows Server® are either registered trademarks or trademarks of Microsoft Corporation in the United States and/or other countries.

NVIDIA® is a trademark and/or registered trademark of NVIDIA Corporation in the U.S. and other countries.

Oracle is a registered trademark of Oracle Corporation and/or its affiliates.

Red Hat® is a registered trademark of Red Hat, Inc. in the United States and other countries.

SAP® is the trademark or registered trademark of SAP SE in Germany and in several other countries.

UNIX® is a registered trademark of The Open Group.

#### Documentation updates

The title page of this document contains the following identifying information:

- Software Version number, which indicates the software version.
- Document Release Date, which changes each time the document is updated.
- Software Release Date, which indicates the release date of this version of the software.

To verify you are using the most recent edition of a document, go to <https://softwaresupport.softwaregrp.com/group/softwaresupport/search-result?doctype=manuals?keyword=>.

To check for recent software patches, go to [https://softwaresupport.softwaregrp.com/group/softwaresupport/search](https://softwaresupport.softwaregrp.com/group/softwaresupport/search-result?doctype=patches?keyword=)[result?doctype=patches?keyword=](https://softwaresupport.softwaregrp.com/group/softwaresupport/search-result?doctype=patches?keyword=).

This site requires that you register for a Passport and sign in. To register for a Passport ID, go to <https://cf.passport.softwaregrp.com/hppcf/login.do>.

Or click the **Register** link at the top of the Software Support page.

You will also receive updated or new editions if you subscribe to the appropriate product support service. Contact your sales representative for details.

The title page of this document contains the following identifying information:

- Software Version number, which indicates the software version.
- Document Release Date, which changes each time the document is updated.
- Software Release Date, which indicates the release date of this version of the software.

To verify you are using the most recent edition of a document, go to [https://softwaresupport.softwaregrp.com/group/softwaresupport/search-result?doctype=online](https://softwaresupport.softwaregrp.com/group/softwaresupport/search-result?doctype=online help) help.

This site requires that you register for a Passport and sign in. To register for a Passport ID, go to <https://cf.passport.softwaregrp.com/hppcf/login.do>.

You will also receive updated or new editions if you subscribe to the appropriate product support service. Contact your sales representative for details.

For information and details about the products, services, and support that offers, contact your Client Director.

#### Support

Visit the Software Support Online web site at <https://softwaresupport.softwaregrp.com/>.

This web site provides contact information and details about the products, services, and support that offers.

online support provides customer self-solve capabilities. It provides a fast and efficient way to access interactive technical support tools needed to manage your business. As a valued support customer, you can benefit by using the support web site to:

- Search for knowledge documents of interest
- Submit and track support cases and enhancement requests
- Manage software licenses
- Download new versions of software or software patches
- Access product documentation
- Manage support contracts
- Look up support contacts
- Review information about available services
- Enter into discussions with other software customers
- Research and register for software training

Most of the support areas require you to register as a Passport user and sign in. Many also require a support contract.

To register for a Passport ID, go to <https://cf.passport.softwaregrp.com/hppcf/login.do>.

Visit the Software Support Online web site at <https://softwaresupport.softwaregrp.com/>.

This web site provides contact information and details about the products, services, and support that offers.

online support provides customer self-solve capabilities. It provides a fast and efficient way to access interactive technical support tools needed to manage your business. As a valued support customer, you can benefit by using the support web site to:

- Search for knowledge documents of interest
- Submit and track support cases and enhancement requests
- Manage software licenses
- Download software
- Access product documentation
- Manage support contracts
- Look up support contacts
- Review information about available services
- Enter into discussions with other software customers
- Research and register for software training

Most of the support areas require you to register as a Passport user and sign in. Many also require a support contract.

To register for a Passport ID, go to <https://softwaresupport.softwaregrp.com/>.

To check for recent updates or to verify that you are using the most recent edition of a document, contact your Client Director.

## **Contents**

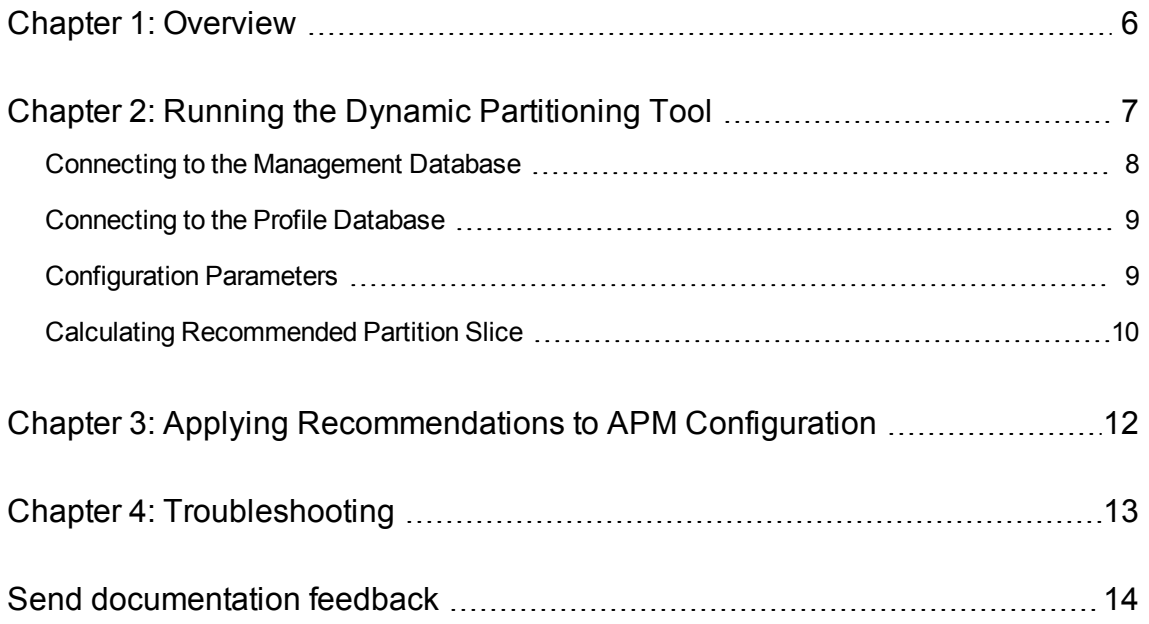

## <span id="page-5-0"></span>Chapter 1: Overview

As an APM administrator, use the APM Partition Manager's Dynamic Partitioning Tool to maintain an optimal partitioning policy in the profile databases.

You run the Dynamic Partitioning Tool against your APM profile database to create partitioning configuration recommendations.

Before using the Dynamic Partitioning Tool, read the following carefully:

- **Database statistics** The Dynamic Partitioning Tool depends on updated database statistics in the profile database. If necessary, update the database statistics in the profile database before using the tool. If the database statistics are not updated, the tool may create incorrect recommendations.
- <sup>l</sup> **Ongoing tool execution** It is recommended to run the Dynamic Partitioning Tool once a month to validate that the current partitioning configuration is relevant for the current profile database condition.
- **Lack of data** Do not use this tool immediately after installing a profile database since a lack of data in the profile database may result in inaccurate recommendations.

## <span id="page-6-0"></span>Chapter 2: Running the Dynamic Partitioning Tool

The Dynamic Partitioning Tool is located in the **<HPE APM>\tools\dynamic\_partitioning** folder.

To run the Dynamic Partitioning Tool, you need to create a connection to the:

- [Management](#page-7-0) database (see Connecting to the Management Database, on the next page)
- Profile database (see [Connecting](#page-8-0) to the Profile Database, on page 9)

## <span id="page-7-0"></span>Connecting to the Management Database

- 1. Open the Dynamic Partitioning Tool:
	- In Windows, go to the Dynamic Partitioning Tool root folder and click **dynamic\_partitioning.bat**
	- In Linux, go to the Dynamic Partitioning Tool root folder and click **dynamic\_partitioning.sh**
- 2. In the Management Connection properties area, provide the following information:

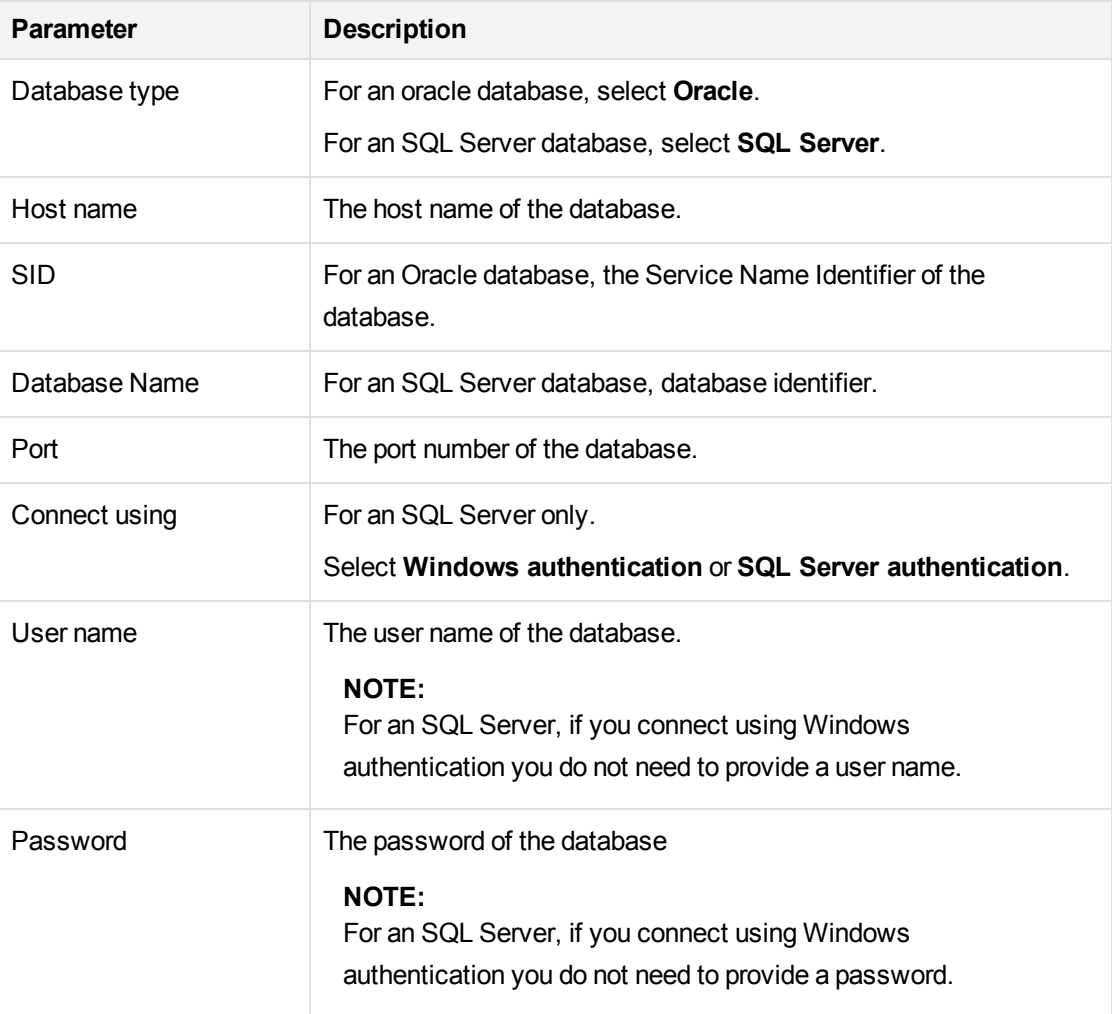

3. Click **Connect** to establish a connection to the management database.

## <span id="page-8-0"></span>Connecting to the Profile Database

After connecting to the Management database, choose the profile database to analyze.

1. From the **Profile** drop-down list, select the profile database to analyze.

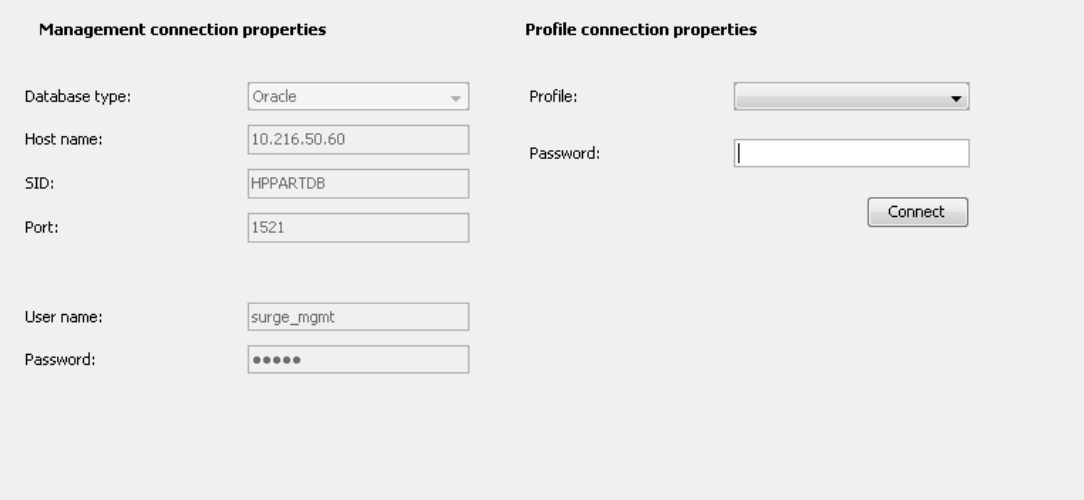

- 2. In the **Password** field, enter the profile database password.
- <span id="page-8-1"></span>3. Click **Connect** to establish a connection to the Profile database.

## Configuration Parameters

The configuration parameters are in the **configuration.properties** file which is located in the **config** directory. These parameters are read when the Dynamic Partitioning Tool starts. If you modify these parameters, you must restart the Dynamic Partitioning Tool.

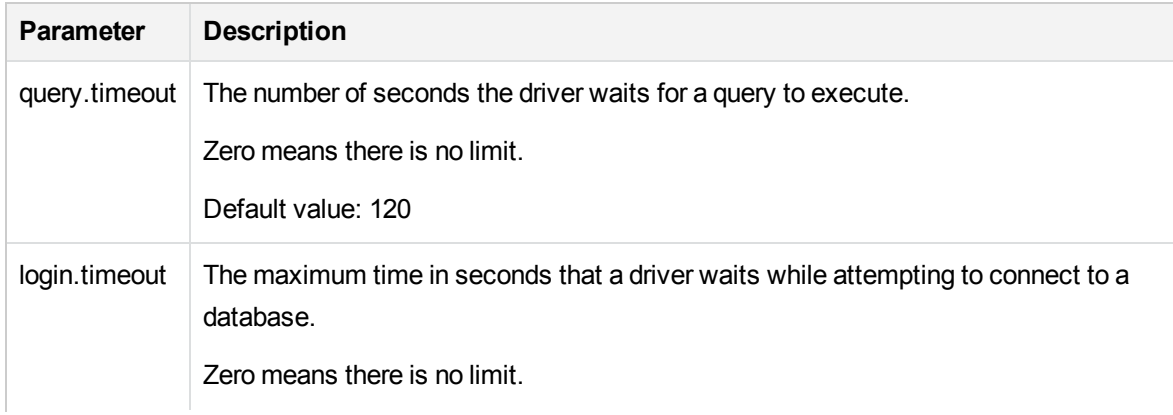

The following table summarizes the parameters which can be configured:

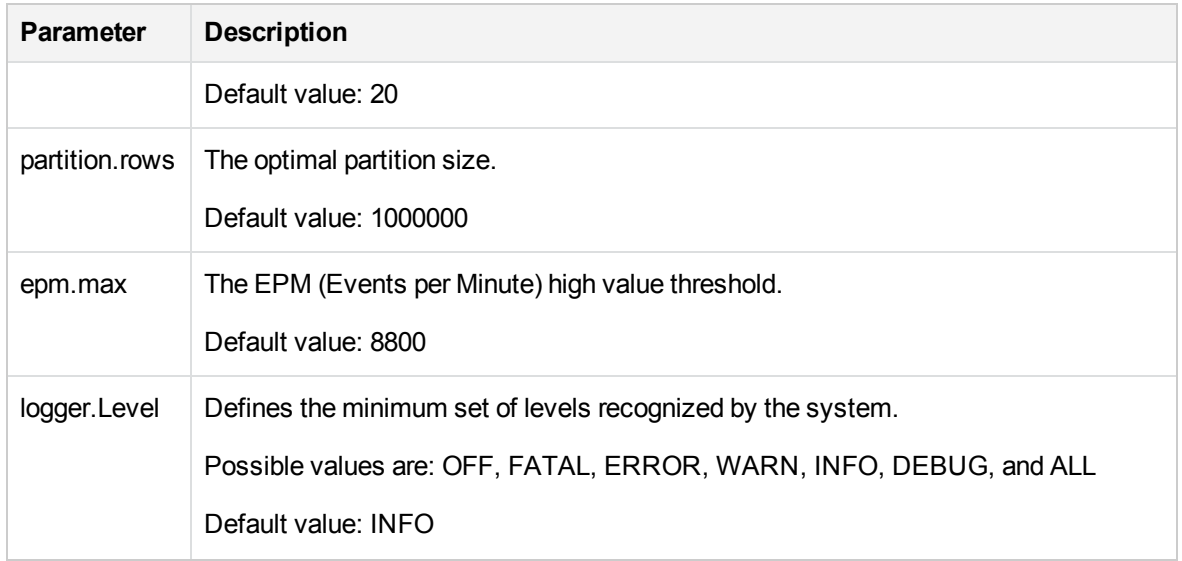

### <span id="page-9-0"></span>Calculating Recommended Partition Slice

After connecting to the Profile database, the following screen appears displaying the Partition Manager related tables:

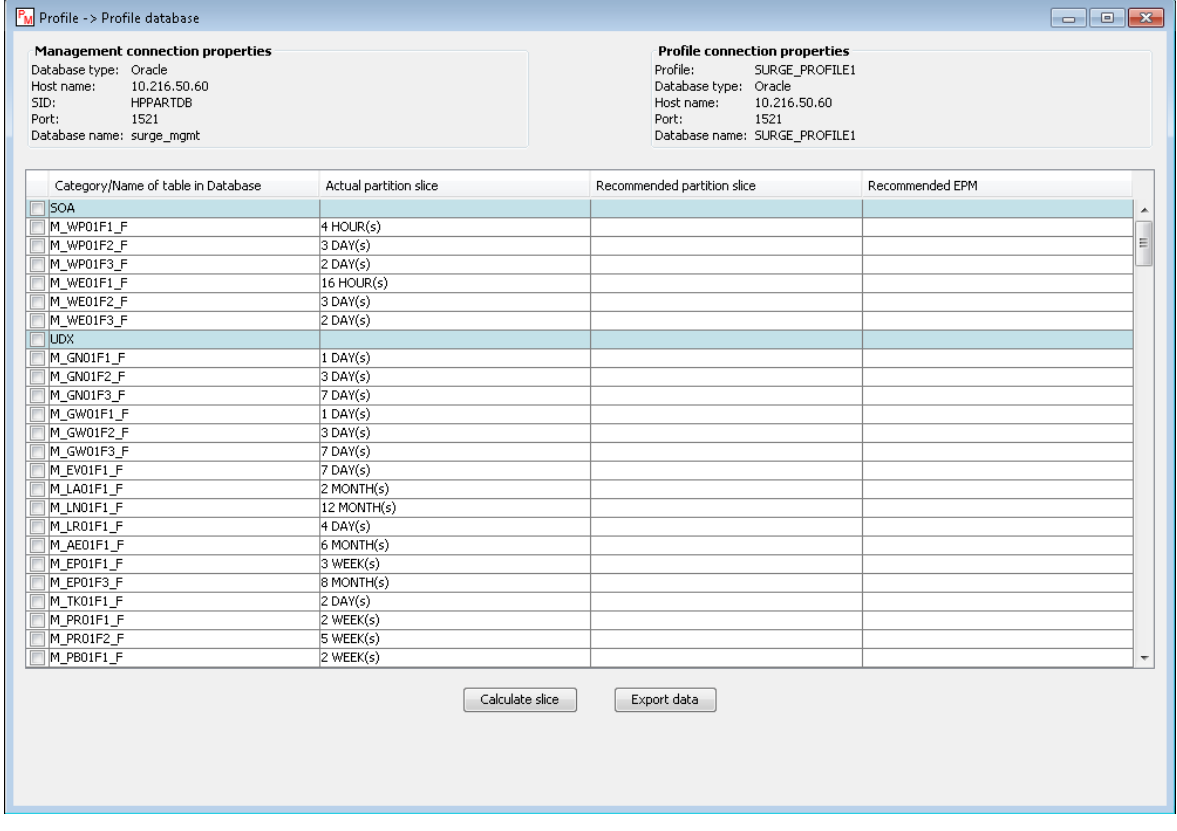

This screen displays the following information:

- <sup>l</sup> **Category/Name of table in database** Displays the table category and the name of the tables in that category. Table categories are highlighted with blue background.
- **Actual partition slice** Displays the current partitioning policy for each table.
- **Recommended partition slice** Displays the recommended partitioning policy for each table. This column is completed during the calculation process.
- **Recommended EPM** Displays the EPM. The EPM determines the size of each partition. This column is completed during the calculation process.

To calculate the recommended partition slice:

- 1. Select the tables to analyze. You can select an entire category or a single table.
- 2. Click **Calculate slice**. A progress bar shows the calculation progress.

If no statistics are found, the table cannot be analyzed. A *no statistics* message appears in the **Recommended partition slice** and **Recommended EPM** columns.

3. To export the calculation results and actual partition size to a PDF file, click **Export data**. The generated PDF report is saved in the **Reports** directory, which is located under the installation root directory.

# <span id="page-11-0"></span>Chapter 3: Applying Recommendations to APM **Configuration**

To apply the partition recommendation to the APM configuration:

1. Click **APM > Admin > Platform > Setup and Maintenance > Data Partitioning and Purging**.

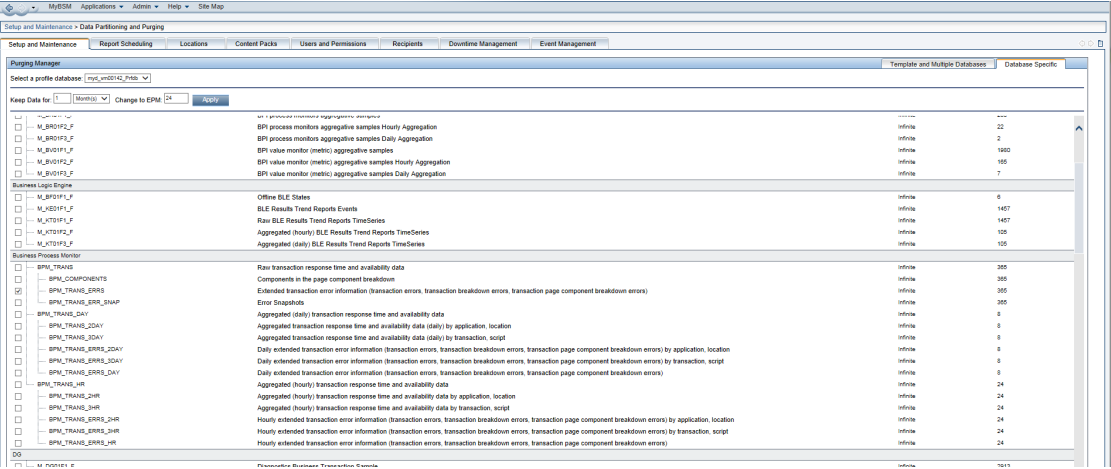

- 2. Click the **Database Specific** tab.
- 3. From the **Select a profile database** drop-down list, select the required profile database.
- 4. In the list of tables, select the modified tables.
- 5. In the **Change to EPM** field, enter the recommended EPM value.

#### **NOTE:**

Make sure the **Keep Data for** field matches the existing purging policy for the modified samples. Modifying this value might result in historical data loss.

6. Click **Apply**. The new configuration becomes active when the current active partition becomes inactive (when new partitions are allocated).

## <span id="page-12-0"></span>Chapter 4: Troubleshooting

If an error occurs when running the Dynamic Partitioning Tool, a detailed message is written to the log file. The log files are located in the **logs** directory under the installation root folder.

In addition, a detailed message is displayed.

Click the **Details** button in the error message to open an exception information dialog box.

## <span id="page-13-0"></span>Send documentation feedback

If you have comments about this document, you can contact the [documentation](mailto:docs.feedback@microfocus.com?subject=Feedback on Dynamic Partitioning Tool - Best Practices (Micro Focus Application Performance Management 9.50)) team by email. If an email client is configured on this system, click the link above and an email window opens with the following information in the subject line:

#### **Feedback on Dynamic Partitioning Tool - Best Practices (Micro Focus Application Performance Management 9.50)**

Add your feedback to the email and click **Send**.

If no email client is available, copy the information above to a new message in a web mail client, and send your feedback to docs.feedback@microfocus.com.

We appreciate your feedback!